# V3 Drum Control

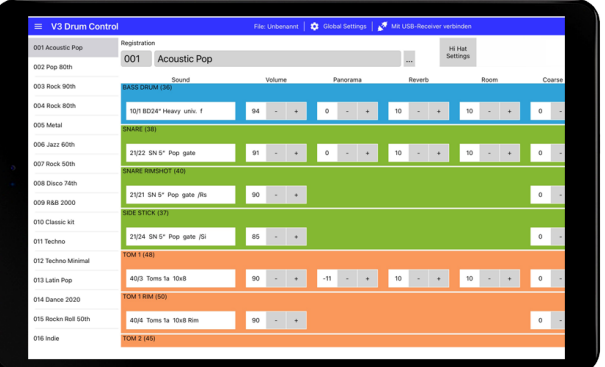

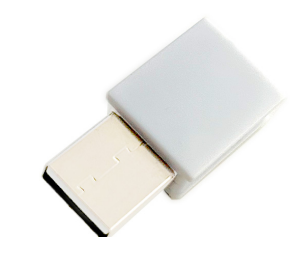

# Handbuch

App für den Soundexpander Drumity.

#### Vorsichtsmassnahmen

#### **SICHERHEITSHINWEISE**

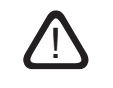

- Lesen Sie die Bedienungsanleitung bevor Sie das Gerät benutzen,
- lassen Sie keine Flüssigkeiten in das Gerät gelangen,
- belasten Sie das Gerät nicht mit Gegenständen,
- schalten Sie alle angeschlossenen Geräte aus, bevor Sie Verbindungen vornehmen.

Benützen oder lagern Sie das Gerät nicht wo:

- Dampf oder Feuchtigkeit herrschen,
- es extremen Temperaturen ausgesetzt ist,
- es starken Erschütterungen ausgesetzt ist.

#### **KUNDENDIENST - FEHLERBEHEBUNG**

**Bevor Sie den USB-STICK anstecken,**

des Audiosignales beitragen, heruntergeregelt sind.

Unterlassen Sie unsachgemäße Reparaturversuche, da dadurch bleibende Schäden an der Elektronik entstehen können. Darüber hinaus gehen jegliche Garantieansprüche verloren.

vergewissern Sie sich, dass alle angeschlossenen Audiogeräte, die zur Verstärkung

 $\bigtriangleup$ 

# Überblick

Mit V3 DRUM CONTROL steuern Sie den Soundexpander DRUMITY ohne störende Kabel und mit größtmöglicher Übersicht. Von der Soundauswahl über das Editieren von Klangparametern bis zum Speichern und Laden von Registrationen haben Sie alles perfekt im Griff.

Die Softwareanwendung V3 DRUM CONTROL ist kostenlos für Google Androidund iOS-Tablets in Ihrem Online-App-Store erhältlich.

Der Datenaustausch zwischen App und Soundexpander funktioniert nur drahtlos über unseren **optionalen** Empfänger V3 BLUETOOTH RECEIVER. Eine Standard-Bluetooth-Verbindung oder ein USB-Kabel können nicht verwendet werden.

V3 DRUM CONTROL ist mit diesen Soundexpander-Modellen kompatibel: Drumity.

### 1.1 Tablet Solo School School School

 $\epsilon$ 

Um das Produkt V3 DRUM CONTROL zu verwenden, benötigen Sie ein Tablet mit dem Betriebssystem Google Android 5 oder höher, oder eine Tablet mit dem Betriebssystem Apple iOS 9.3 oder höher.

Die Funktionalität Ihres Tablets, sowie die Handhabung wie man sich Registriert oder ein App installiert, ist nicht Teil dieses Handbuches. Dieses Handbuch bezieht sich ausschließlich auf die Handhabung der V3 Sound Produkte.

### 1.2 Tablet - Location

Location muss am Android Tablet aktiviert sein.

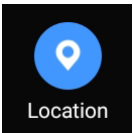

# $\overline{2.}$  App

Sie finden die App V3 DRUM CONTROL als kostenlosen Download unter

Android www.google.play Apple iOS apps.apple.com

**B.** Hardware verbinden

Verbinden Sie den optionalen V3 BLUETOOTH RECEIVER mit der USB-Buchse auf der Rückseite des V3 SOUND Soundexpanders.

# *Achtung*

*Bevor Sie den USB-STICK abziehen, vergewissern Sie sich, dass alle angeschlossenen Audiogeräte die zur Verstärkung des Audiosignales beitragen, heruntergeregelt sind und der V3 Soundexpander ausgeschaltet ist.*

# App starten

Starten Sie die App V3 DRUM CONTROL. Der Start der App benötigt ca. 5 Sekunden.

# 5. App und USB-Receiver verbinden

5.1 Klicken Sie auf das [Stecker Symbol], um eine Verbindung zwischen der App und dem V3 BLUETOOTH RECEIVER herzustellen.

> Mit USB-Receiver verbinden Global Settings

*5.2 Standort Abfrage System bedingt kann hier folgendes erscheinen: Drum Control erlauben, den Gerätestandort aufzurufen? In diesem Fall müssen Sie zwingend [Zulassen] wählen, da sonst die Verbindung zum USB-Empfänger nicht hergestellt werden kann. V3 Sound ist nicht an Ihrem Standort interessiert, das ist System bedingt.*

5.3 Es erscheint das Pop-up-Menü [Verbinden] zur Auswahl des USB-Empfängers. **Wählen sie den Eintrag [STm-USB] um die Verbindung herzustellen.**

Ist die App mit dem USB-Empfänger verbunden, wird das Stecker Symbol geschlossen dargestellt.

> Verbindung zum USB-Receiver Global Settings

# 6. Stand-by Modus deaktivieren

durchgestrichen sind.

Wenn das Tablet in den STAND-BY Modus wechselt, wird die Verbindung automatisch getrennt, und sie müssen die Verbindung wieder manuell herstellen.

Um dies zu verhindern können Sie mit folgendem Parameter den automatische **Stand-by Modus deaktiviert.**

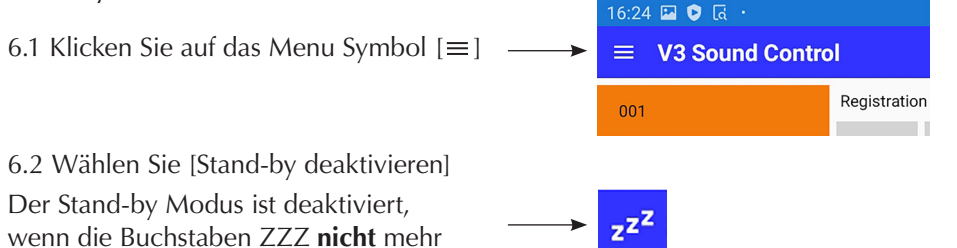

# 7. Soundexpander Modell wählen - zukünftige Option

Zum Zeitpunkt der Erstellung des Handbuches ist nur das Modell Drumity mit der App kompatibel. Der folgende Punkt ist also derzeit nicht maßgeblich.

7.1 Wählen Sie in [Global Settings] Ihr Soundexpander Modell um die passende Soundliste zu erhalten.

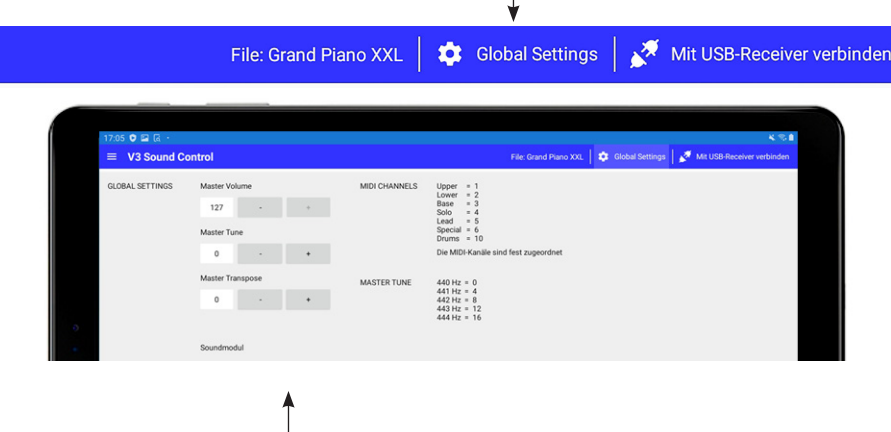

7.3 Drücken Sie [Global Settings] um zur Hauptseite zurück zu kehren.

# 8. Factory-Vorlagen

Für V3 Soundexpander stehen nach der Installation Vorlagen bereit.

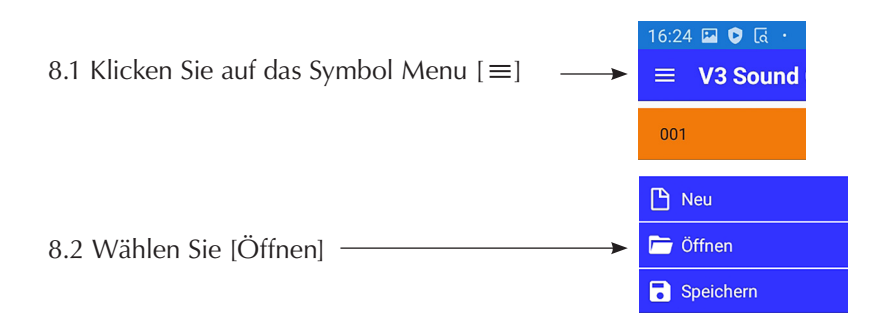

8.3 Im Pop-up Fenster mit der Überschrift "Aktuelle Änderungen speichern?" NEIN wählen.

# 8. Factory / Werksvorlagen

8.4 Wählen Sie das Registrationsset passend zu ihrem Soundexpander und drücken Sie zwei mal [ÖFFNEN].

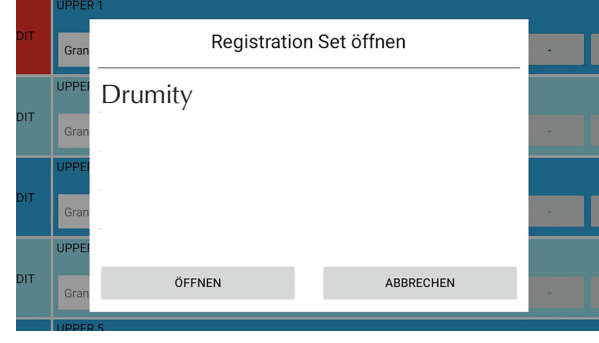

# 9. Spielbereit Manager Solo S

Die Voreinstellungen sind abgeschlossen.

Das Soundexpander Modell müssen Sie nur einmal auswählen. Auch Ihre Registrationen stehen immer nach dem Start automatisch bereit.

#### **9.1 Die Werksregistrationen sind nur auf MIDI-Kanal 10 spielbar.**

Vergewissern Sie sich das im MIDI-Instrument auf MIDI-Kanal 10 sendet.

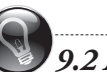

# *9.2 Audio- und MIDI Verbindung*

*Ihr MIDI-Instrument muss mit dem MIDI-IN den V3 Soundexpander wie im Handbuch des Soundexpanders beschrieben verbunden sein.*

*Der V3 Soundexpander muss mit einem Mixer oder Aktiv-Lautsprecher verbunden sein.*

# *Achtung*

*Bevor Sie den USB-STICK abziehen, vergewissern Sie sich, dass alle angeschlossenen Audiogeräte die zur Verstärkung des Audiosignales beitragen, heruntergeregelt sind und der V3 Soundexpander ausgeschaltet ist.*

# 10. Übersicht der Display Bereiche

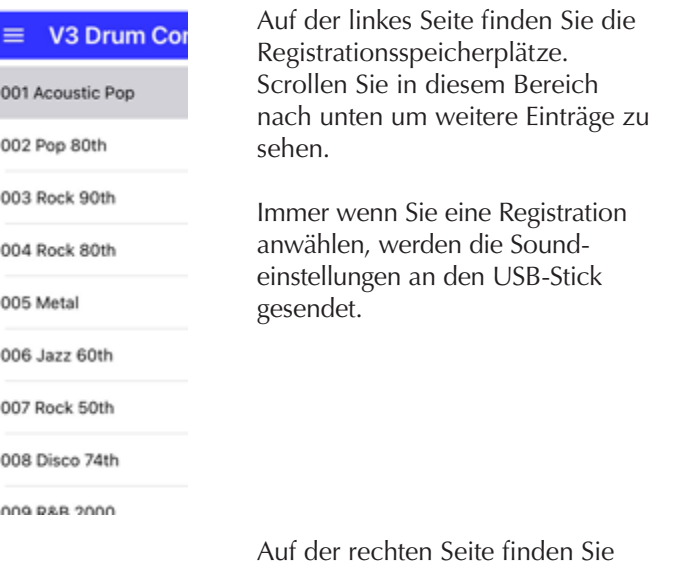

die Einstellung zur gewählten Registration.

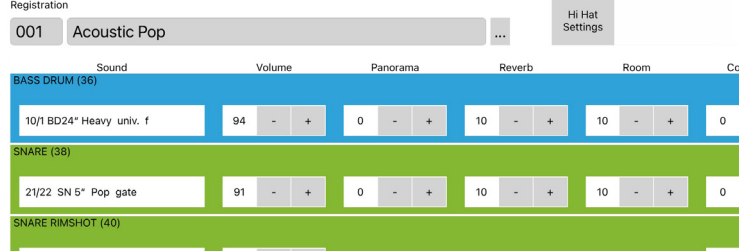

Mit einer Wischbewegung nach links erhalten Sie in diesem Bereich weitere Soundparameter in der Ansicht.

Mit einer Wischbewegung nach unten scrollen Sie zu den Bereichen Toms, Cymbal etc..

# 11. Trigger Noten mit fester Verknüpfung

Die App-Oberfläche ist in farbige Gruppen – Bassdrum, Snare, Toms, Cymbals... unterteilt, denen man jeweils eine unterschiedliche Anzahl an Sounds zuordnen kann.

#### **Jeder Sound ist fest mit einer MIDI-Note verknüpft**.

Die Gruppen wurden übrigens nur zur Identifizierung mit Namen versehen. Welche Sounds Sie im gewählten Bereich verwenden, bleibt Ihnen überlassen. Sie können z.B. auch eine zweite Bassdrum am Tom 3 verwenden.

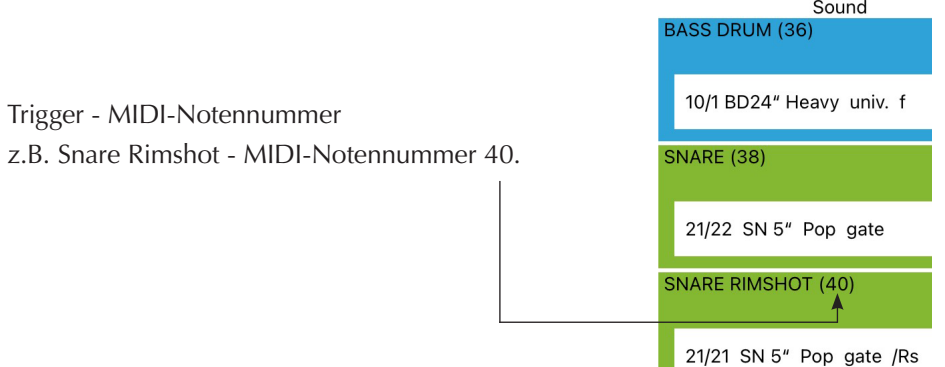

12.1 Klicken Sie nun in den Bereich des Soundnamen, es öffnet sich das Menü zur Soundauswahl.

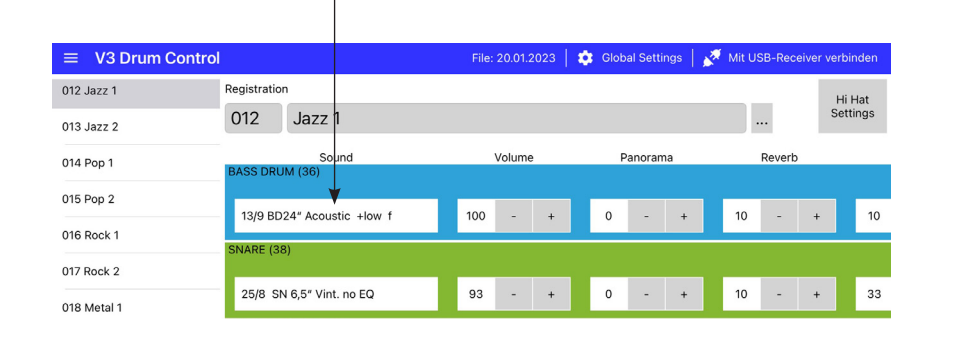

# 12. Sound (Instrument) wählen PROGRAM LIST Sound Hauptgruppen - Untergruppen - Sound

V3 Soundexpander bieten sehr viel Sounds. Um die Suche nach einem Sound so einfach wie möglich zu gestalten, wurden diese gruppiert.

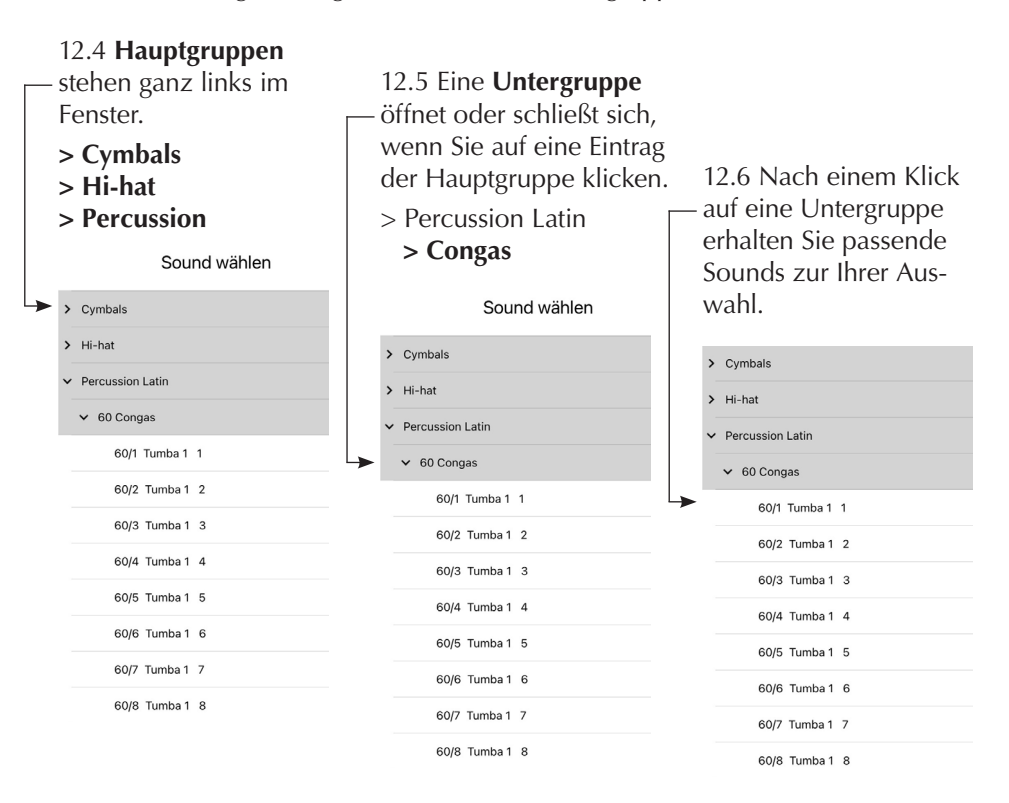

Mit einen Klick auf den Soundnamen wird der Soundwechsel an den Soundexpander gesendet und ist sofort spielbar.

Sie können alle Klänge vor hören und die Gruppen durchsuchen.

#### **Wenn ein Sound entspricht, drücken Sie [ÜBERNEHMEN] und das Pop-up schließt sich.**

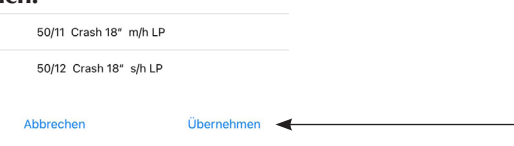

### 13. Soundparameter

Soundparameterwerte können auf zwei Arten geändert werden:

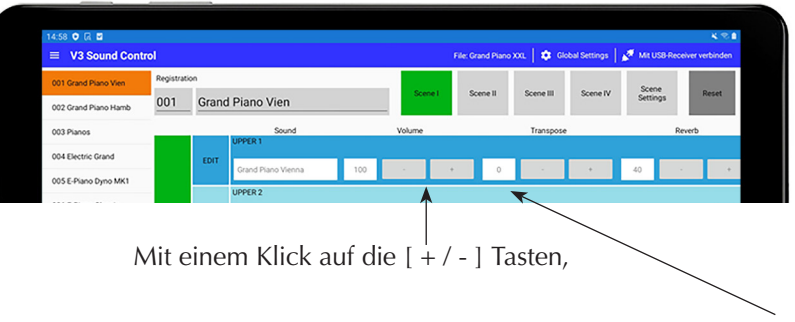

oder mit einem Klick auf das [Zahlenfeld].

13.1 Bei einem Klick auf das Zahlenfeld öffnet sich ein Pop-up Fenster. Sie können mit dem Slider oder den [ + / - ] Zeichen den Wert ändern. Drücken Sie [FERTIG] um die Eingabe abzuschließen.

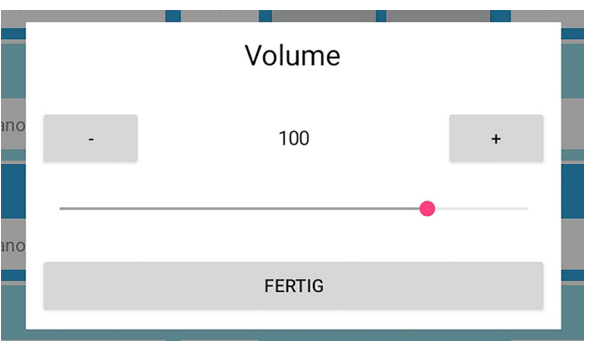

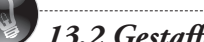

# *13.2 Gestaffelte Ausgabe*

*Bei einer Eingabe mit den [ + / - ] Tasten werden die MIDI-Werte gestaffelt ausgegeben. Wenn Sie die [ + ] Taste mehrmals sehr schnell hintereinander drücken, wird somit nur der letzte Wert ausgegeben.*

# 14 Volume - Transpose - Reverb - Chorus

**14.1 Volume** Der Regler VOLUME ermöglicht eine"statischen" Abstimmung des Volumens. Gleich zu setzen einem Volumenregler an einem herkömmlichen Mischpult.

**14.2 Panorama** Die Positionierung eines Sounds im Stereo-Bild.

#### **Tipp - Mono-Betrieb - 1 Lautsprecher**

Verwenden Sie eine versetzte Stereoeinstellung nur, wenn Sie auch zwei Lautsprecher einsetzen. Im Mono-Betrieb setzten Sie immer den Wert 0.

#### **Tipp - Stereo-Betrieb - 2 Lautsprecher**

Im Stereo-Betrieb erhalten Sie wenn Sie mehrere Klänge gleichzeitig spielen mit einem Versatz der Sounds ein deutlich hörbar besseres Klangbild.

#### **Stereo-Betrieb**

Im Stereo Betrieb klingen alle Klänge viel besser, welche von einer räumlichen Dimension leben. Dies hat wiederum nichts mit Elektronik an sich zu tun.

Einfach zu beweisen: setzen Sie sich an ein akustisches Schlagzeug, drehen Sie sich zur Seite und halten Sie das abgewandte Ohr zu. So klingt ein schöner Flügel in Mono.

14.3 Reverb Send Hallanteil pro Sound.

14.4 Room Send Roomanteil pro Sound.

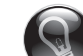

*Effekt Return Potentiometer am Soundexpander Am V3 Soundexpander finden Sie den Master Volumen und den Master Reverb/Room Drehregler. Die Reverb und Room-Lautstärke ist abhänging von diesem Regler. Wir empfehlen den Regler für den Return immer auf den selben Pegel zu belassen. Als Grundeinstellung wären 50% zu empfehlen.*

# 14 Attack - Decay - Release - Cutoff - Fine Tune

**14.5 Coarse Pitch** Verschiebt den Sound in Halbtonschritten. Verwenden Sie diesen Parameter um die Oktavelage zu ändern. Bei einem Wert von +12 wird der Sound um eine Oktave verschoben.

**14.6 Fine Pitch** Verstimmung den Sound im Cent-Bereich.

- **14.7 Attack (Basis 0)** Ein Wert größer als 0 lässt den Sound langsam ein schwingen. Je größer der Wert um so langsamer.
- **14.8 Decay (Basis 64)** Den Sound klingt aus. Bei Werten größer als 64 wird der Ausklang länger, Werte kleiner als 64 kürzer den Ausklang.
- **14.9 Filter Cutoff (64)** Der Sound wird dunkler oder heller. Dies ist aber abhängig von einer Voreinstellung welche V3SOUND im Sound direkt voreingestellt hat. Mehr dazu finden Sie in der Legende des Drumity Handbuchses.

# 14 Audio Ausgang Main/Aux

#### **14.10 Audio-Ausgänge MAIN / AUX**

 Die V3 Soundexpander bietet die Möglichkeit zusätzlich zum Stereo MAIN-OUT (L+R) zwei weitere Audio-Ausgänge zu ver wenden.

 Anwendungsbeispiele: Bassdrum auf einem extra Mixerkanal.

#### *14.10 Der Parameter Main/Aux ist nur wirksam, wenn der V3 Sound-expander dafür vorbereitet wurde.*

*Beachten Sie dazu die Information im Handbuch Ihres Soundexpanders. Der Soundexpander muss dazu einmal geöffnet und ein Schalter umgelegt werden.*

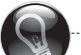

# *14.10 Effekt Return*

*Das Return Signal der interne Effekte Sound bleibt am Main-Out. Um die Bassdrum also zu 100% nur am AUX-Ausgang zu hören, müssen Sie die REVERB und ROOM Parameter auf 0 stellen.*

# PROGRAM LIST SOLO S 15. Various 1 & 2 - Trigger Layer PROGRAM LIST SOLO S 15. Hi-hat Settings

Der Part Various 1 wird von der Notennummer 54 getriggert.

Der Parameter SNARE TRIGGER ermöglicht es diesen Sound auch über den Snare Trigger 38 zu spielen. Es ist somit ein zweiter Sound der auf der Snare erklingt. Es kann jeder Sound dafür verwendet werden.

Der Part Various 2 wird von der Notennummer 56 getriggert.

Der Parameter BASS TRIGGER ermöglicht es diesen Sound auch über den Bassdrum Trigger 36 zu spielen. Es ist somit ein zweiter Sound der auf der Bassdrum erklingt.

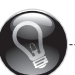

# *Bass Trigger Attack Samples - Handbuch Drumity Seite 10.*

*Es stehen spezielle Attack Samples bereit um jede Bassdrum etwas mehr in der Vordergrund zu bringen ohne diese lauter zu machen.*

Mit diesen speziellen Parametern setzen Sie die Schwellwerte von Tight Closed bis Full Open.

SCHWELLENWERTE FÜR DAS HI-HAT PEDAL

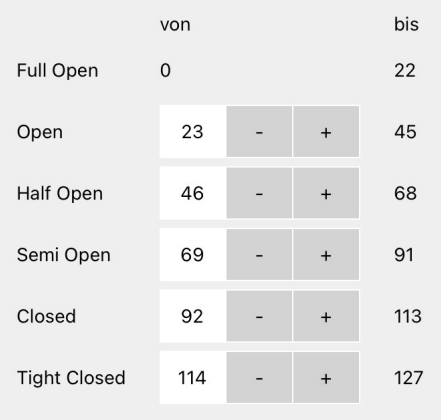

# 16. Menü

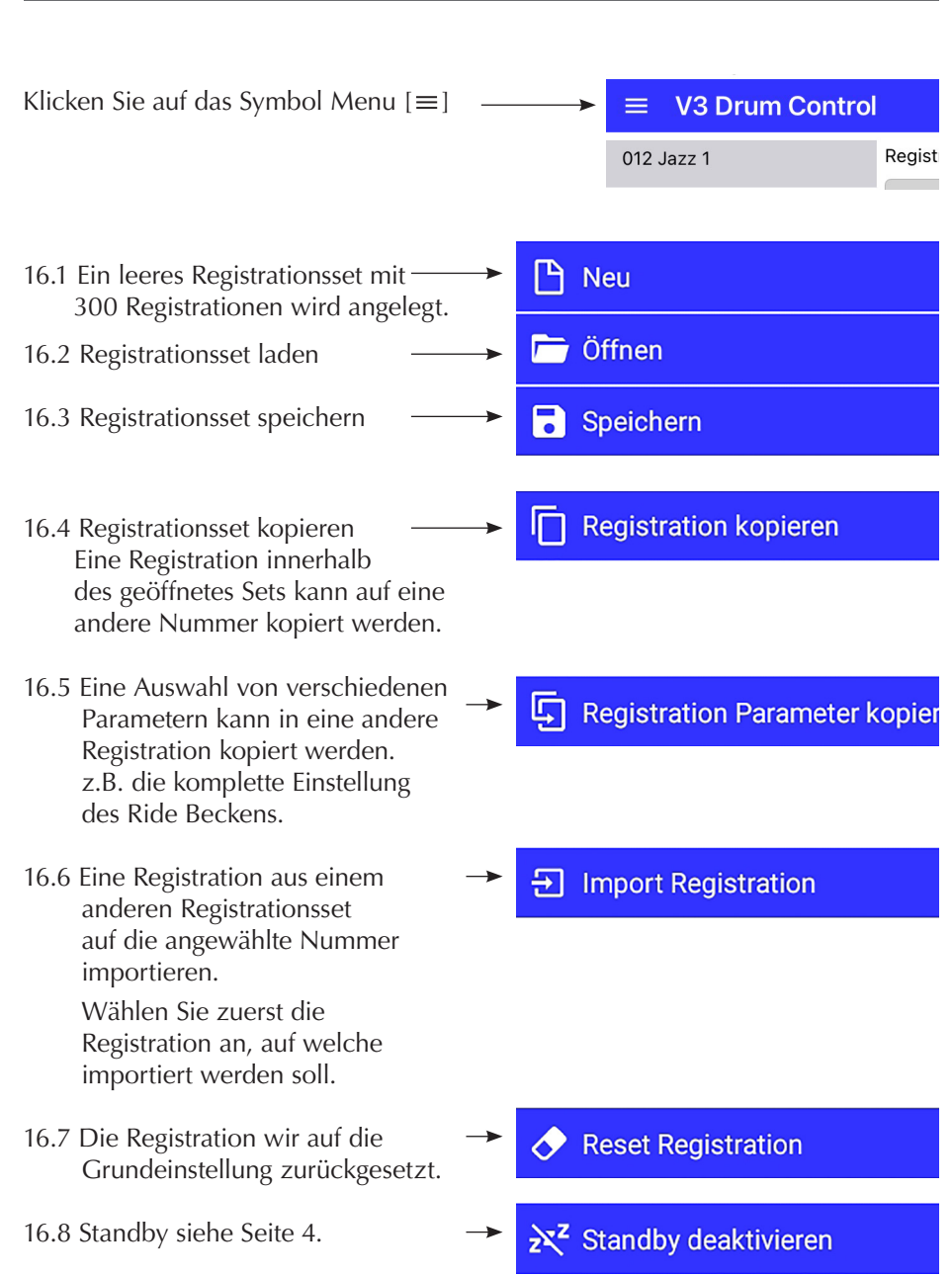

# 17. Live

- 1. Registrationen aufrufen
- 2. Kleines Textfeld für Notizen.

(Sie können in der LIVE Page nichts eingeben.)

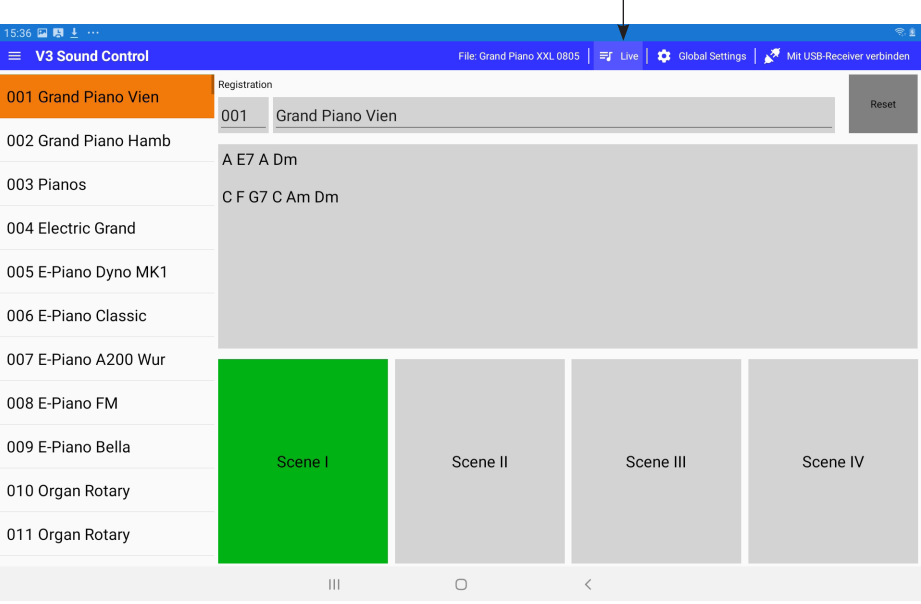

 $\overline{\phantom{a}}$ 

### Die Texteingabe erfolgt in der MAIN Page. Copy und Paste ins Textfeld geht.

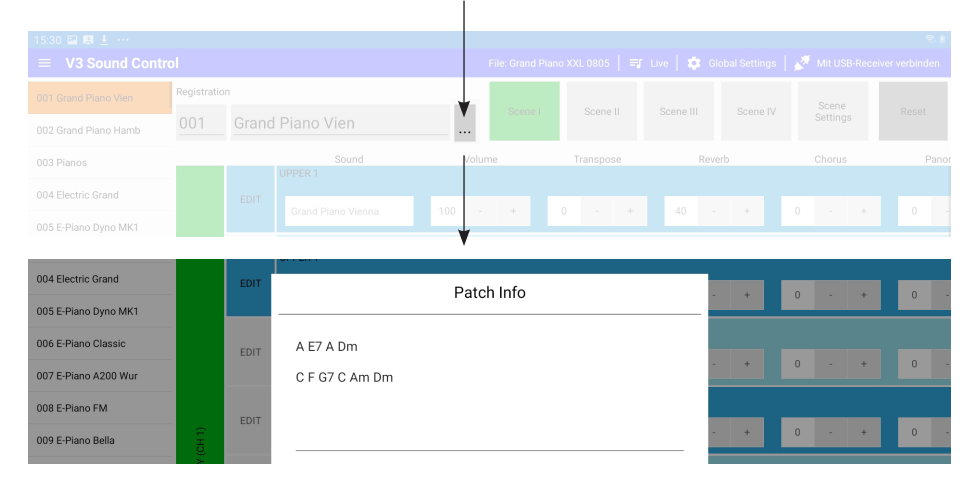

#### 20.1

Bei älteren Android Versionen müssen Sie um Tablet Global MENÜ LOCATION auf ON stellen. Sonst kann keine Verbindung zum USB-Receiver aufgebaut werden.

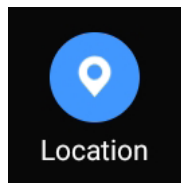

#### 20.2

Wenn Sie das erste Mal eine Verbindung in der V3 Control App zum V3 BLUETOOTH RECEIVER herstellen möchten, kann eine Standort Abfrage Erlaubnis notwendig sein. Das betrifft nur ältere Android Versionen.

#### *Standort Abfrage*

*System bedingt kann hier folgendes erscheinen: V3 Drum Control erlauben, den Gerätestandort aufzurufen? In diesem Fall müssen Sie zwingend [Zulassen] wählen, da sonst die Verbindung zum* V3 BLUETOOTH RECEIVER *nicht hergestellt werden kann. V3 Sound ist nicht an Ihrem Standort interessiert, das ist System bedingt.*

Sollten Sie hier schon NICHT ZULASSEN gewählt haben, müssen Sie die App de-installieren und neu installieren um die Abfrage nochmals zu erhalten.

#### 20.3

Die Verbindung zum V3 BLUETOOTH RECEIVER erfolgt in der V3 SOUND App, nicht im System den Tablets.

# 20. Troubleshooting - Android 21. Troubleshooting - Apple iOS

#### 21.1

Sollte der Text in der App nicht lesbar sein (schwarze Schrift auf schwarzen Hintergrund), wählen Sie am Tablet System unter:

Einstellungen - Anzeige und Helligkeit - Hell.